# <span id="page-0-2"></span>**Attachments**

- [Overview](#page-0-0)
- [Content](#page-0-1)
- [Link](#page-1-0)
- $\bullet$ [File](#page-2-0)
- [Video](#page-3-0)
- [Screenshot](#page-5-0)
- $•$  [Image](#page-7-0)
- [Polls](#page-9-0)

[Voting on a poll](#page-11-0)

### <span id="page-0-0"></span>**Overview**

#### [top](https://wiki.yellowfinbi.com/pages/viewpage.action?pageId=20709651#Attachments-top)

Comments, Decisions, and Tasks can all have attachments added to them to enrich the collaboration between users. Attachments come in several forms, and the next sections will explore those and how to use them.

### <span id="page-0-1"></span>**Content**

### [top](#page-0-2)

Yellowfin content can be attached in order to allow users to directly reference them. This means that anyone involved in the collaboration can quickly and easily access a relevant piece of content directly from the post or task.

The following steps can be applied to adding a Report, Dashboard Tab, Story, Storyboard, or Discussion Stream:

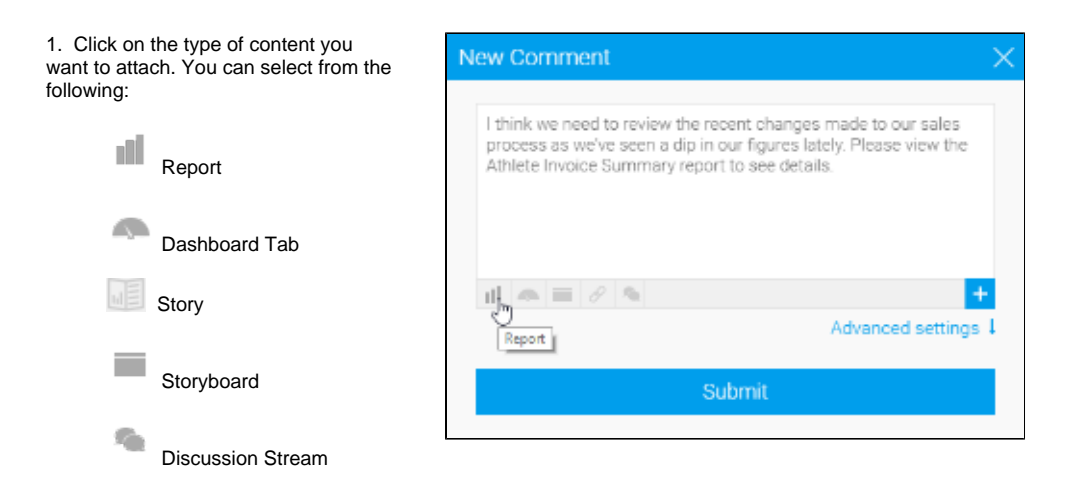

2. Locate the item you want to attach, and drag it into the attachment area.

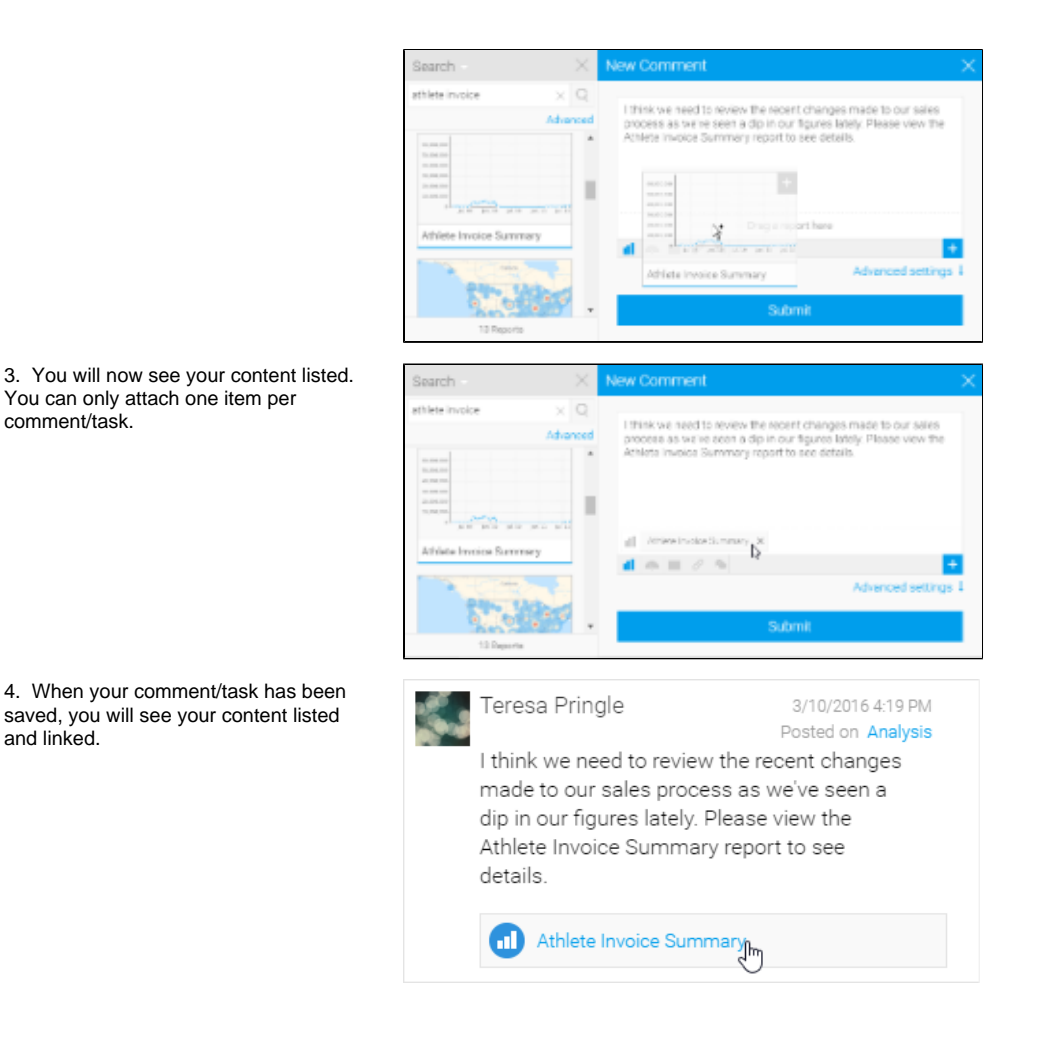

## <span id="page-1-0"></span>Link

### [Attachments#top](https://wiki.yellowfinbi.com/pages/viewpage.action?pageId=20709651#Attachments-top)

URLS can be added to a comment/task in order to provide a link to external pages or content. The following steps can be used to add a link:

1. By default, the link is already selected, but if you have picked some other options ensure that the link is selected.

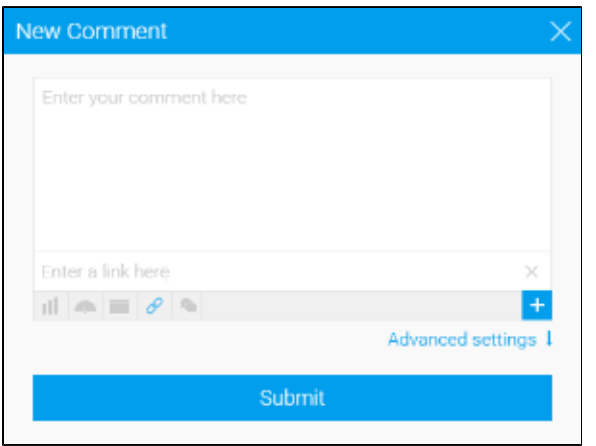

2. Type or paste the URL you want to use into the link box and submit your comment/task.

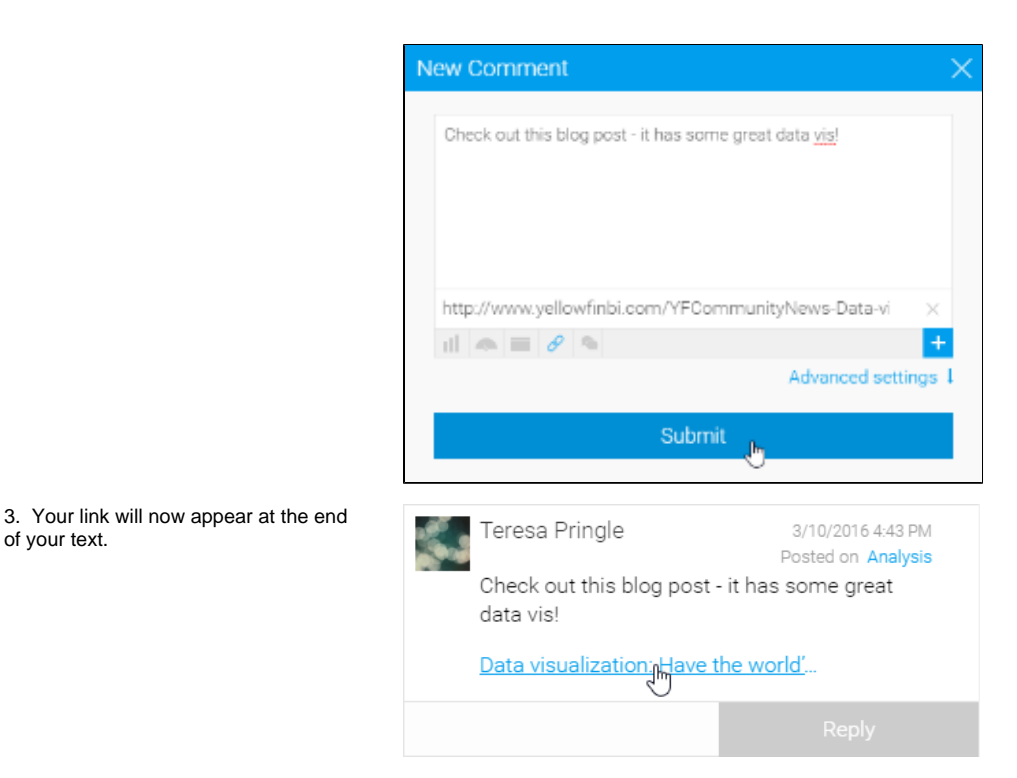

## <span id="page-2-0"></span>File

of your text.

### [Attachments#top](https://wiki.yellowfinbi.com/pages/viewpage.action?pageId=20709651#Attachments-top)

Files can be added to a comment/task in order to provide access to content from outside the system. The following steps can be used to add a file:

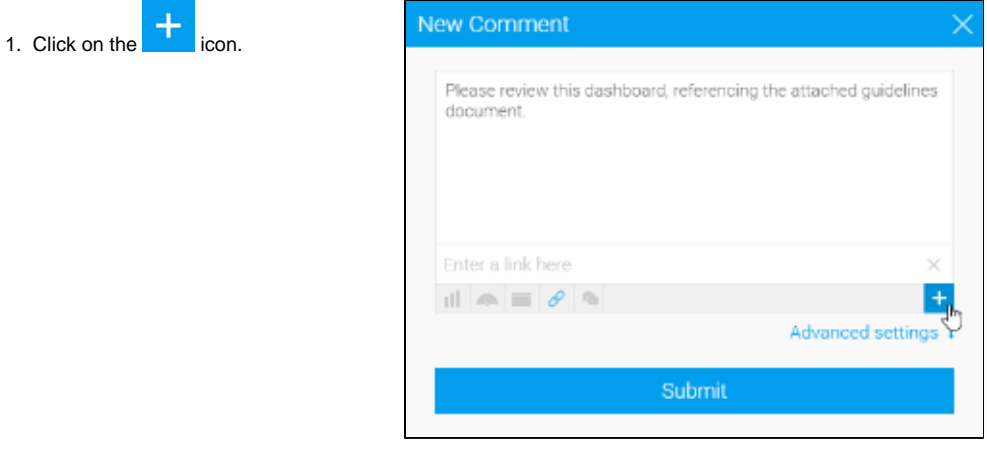

2. Select the File option.

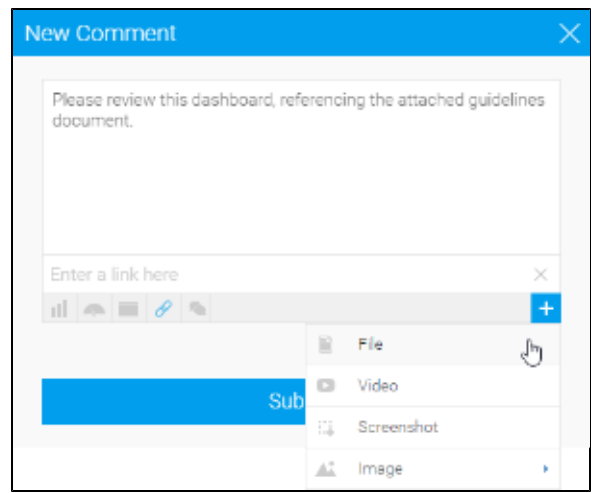

#### 3. Either drag and drop your file onto the file area, or click to browse the file system to locate it.

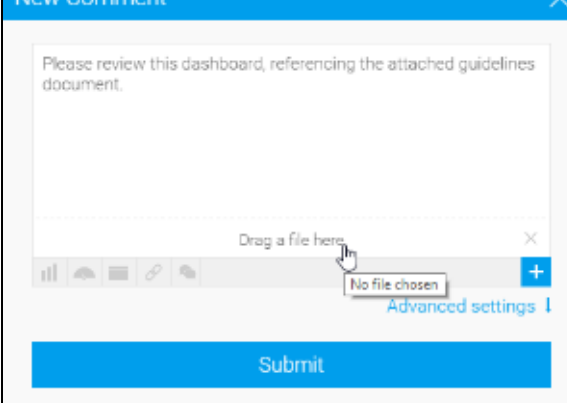

y Commen

4. Submit your comment/task.

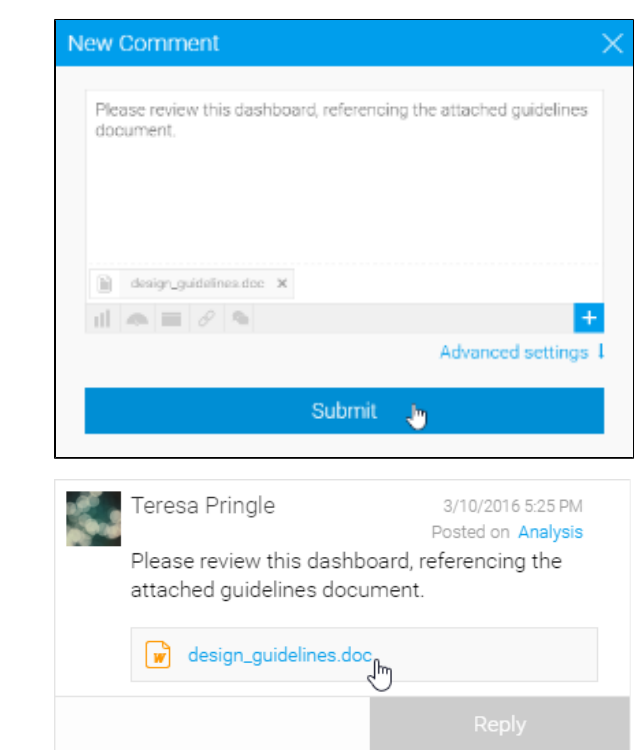

<span id="page-3-0"></span>5. Your file will now appear at the end of your text.

### [Attachments#top](https://wiki.yellowfinbi.com/pages/viewpage.action?pageId=20709651#Attachments-top)

Videos can be added to a comment/task in order to provide context to a discussion or request. The following steps can be used to add a video:

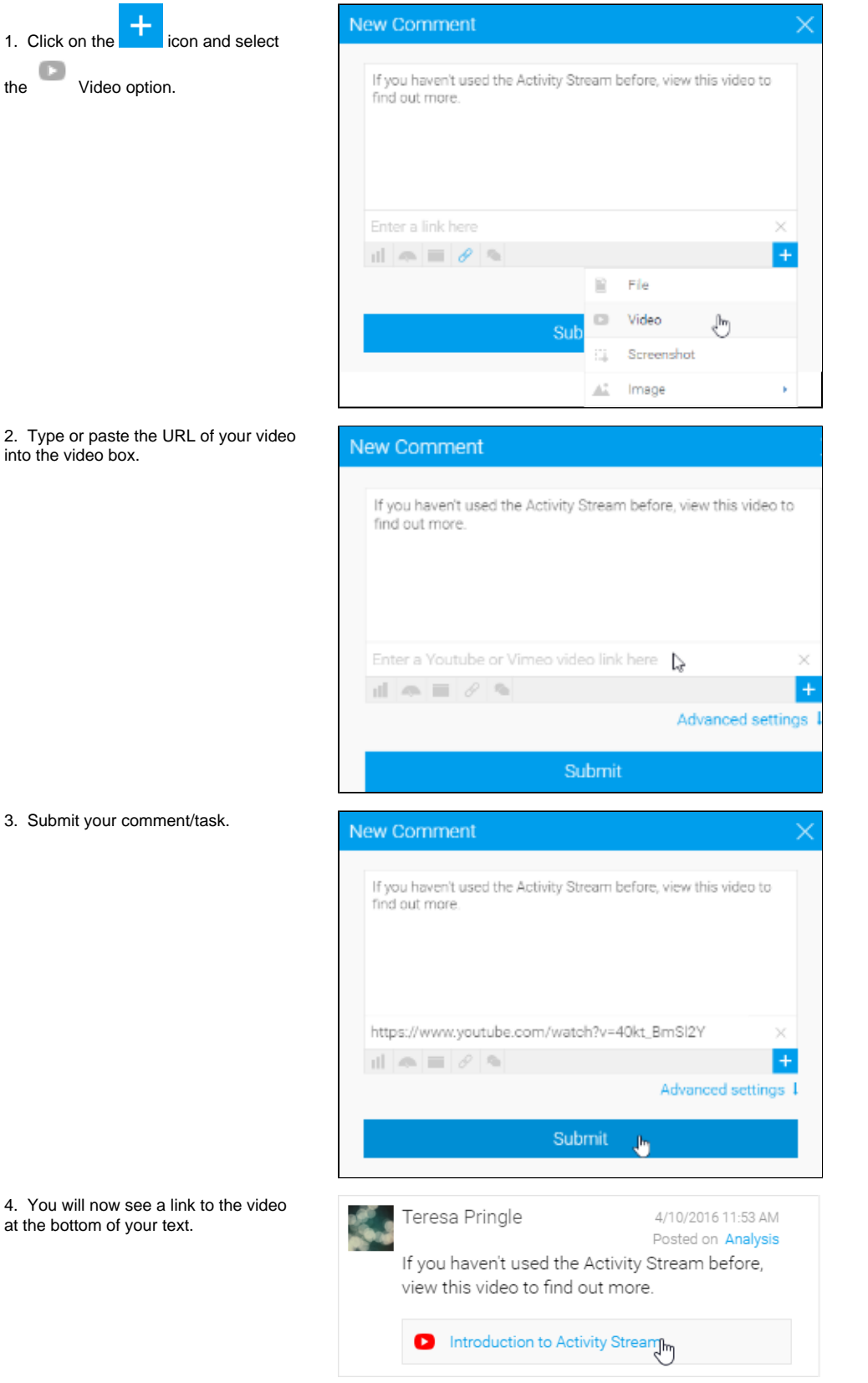

5. When someone clicks on the video link it will be opened in a lightbox for them to view.

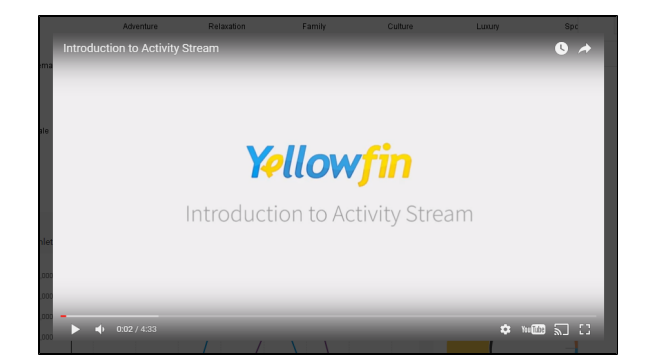

## <span id="page-5-0"></span>**Screenshot**

### [Attachments#top](https://wiki.yellowfinbi.com/pages/viewpage.action?pageId=20709651#Attachments-top)

Screenshots of Yellowfin content can be taken within, and added to a comment/task in order to provide context to a discussion or request. The following steps can be used to take and attach a screenshot:

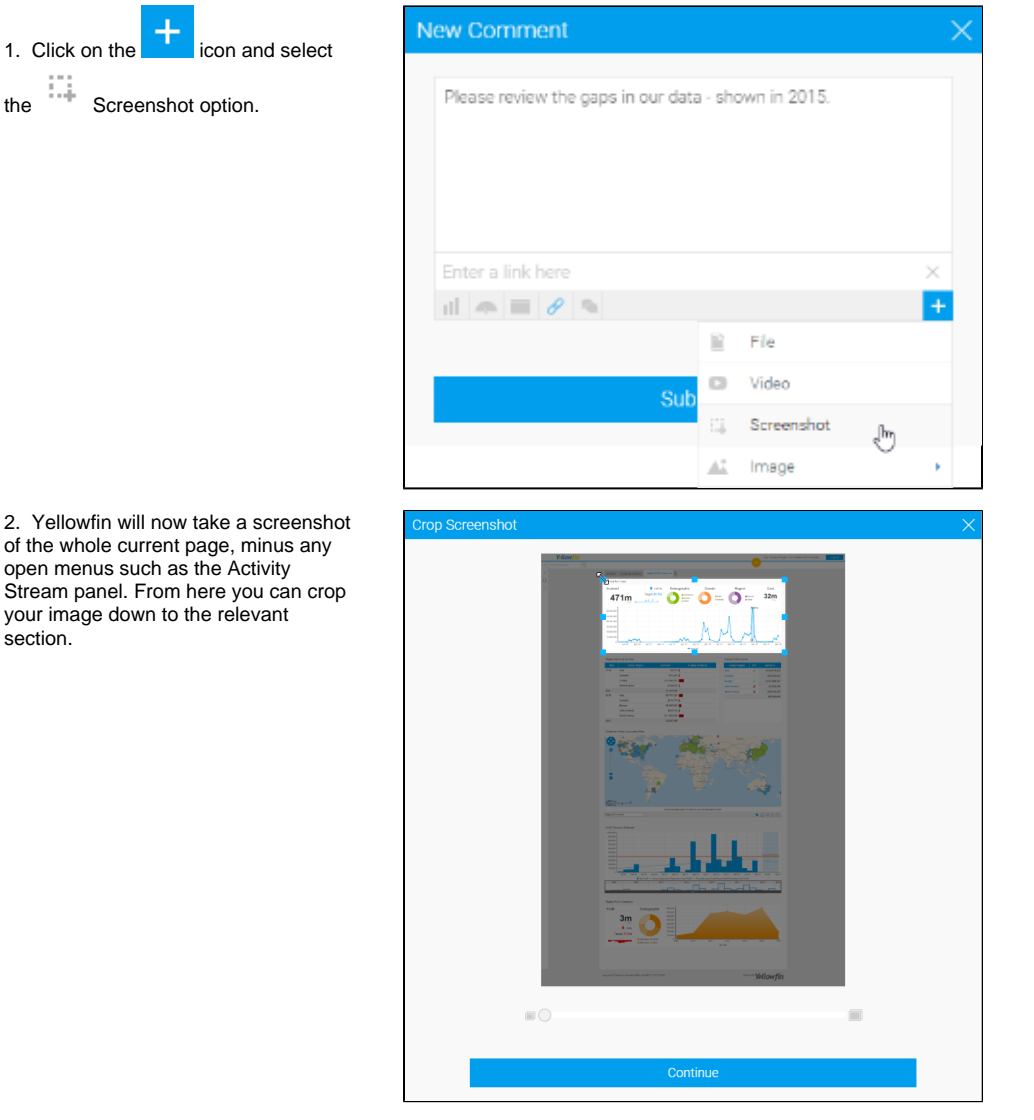

3. Now you can annotate your screenshot - the following options are available:

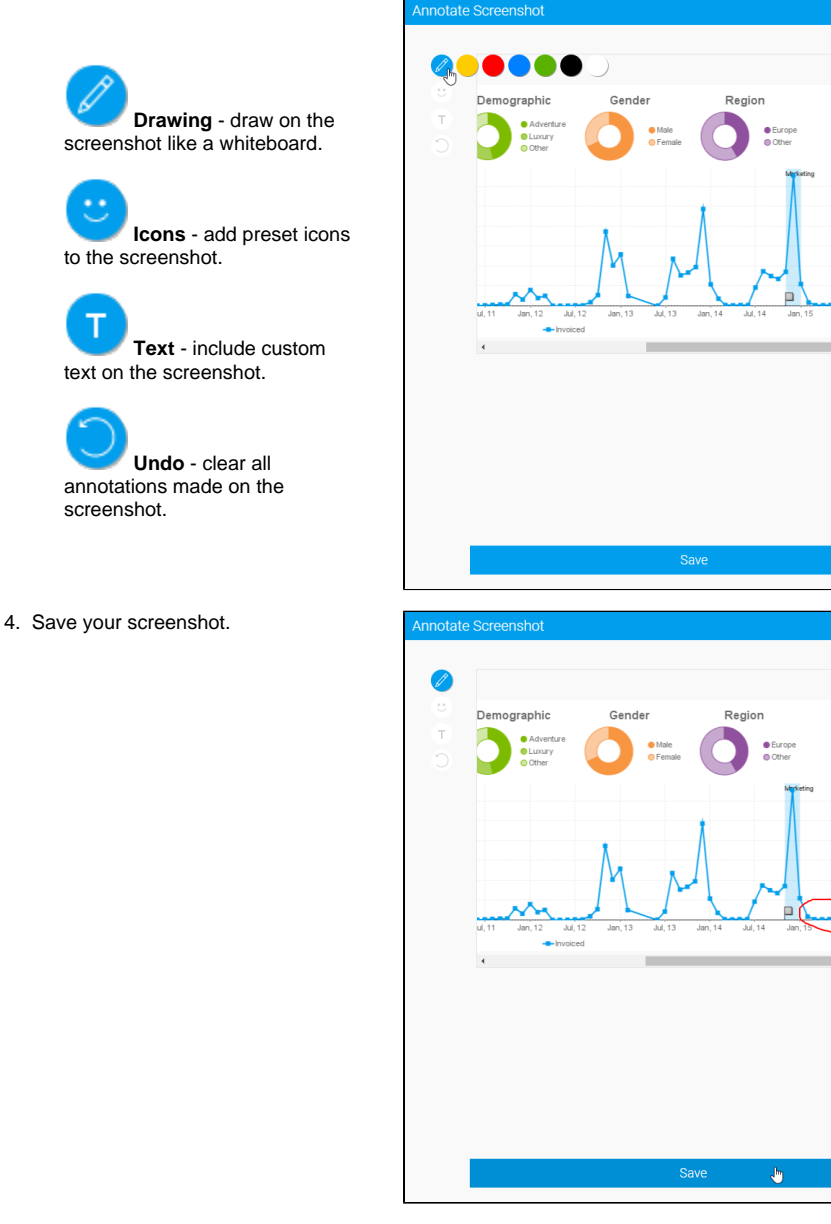

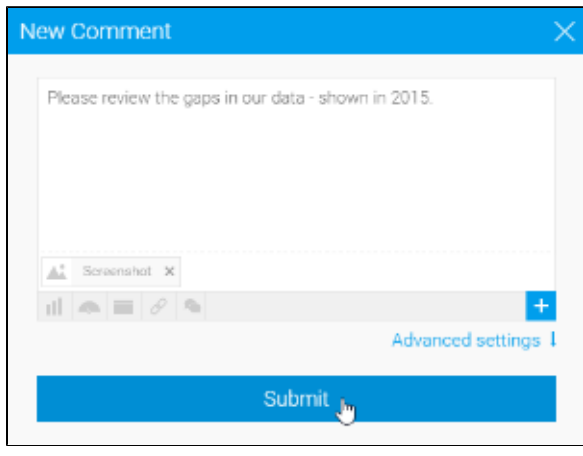

Cost

 $32m$ 

Cost

 $32m$ 

5. You will now see that the screenshot has been included in your comment

/task.

6. A link to your screenshot will now appear at the end of your text.

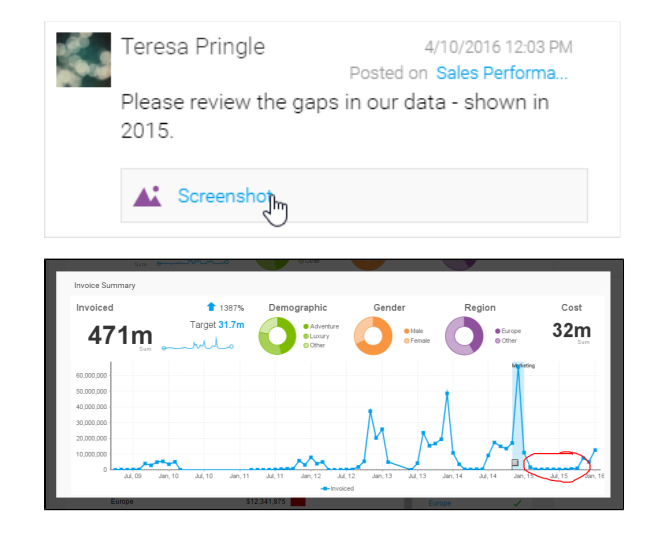

7. When someone clicks on the screenshot link it will be opened in a lightbox for them to view.

## <span id="page-7-0"></span>Image

### [top](#page-0-2)

Images can be added to a comment/task in order to provide visual aids. The following steps can be used to add an image:

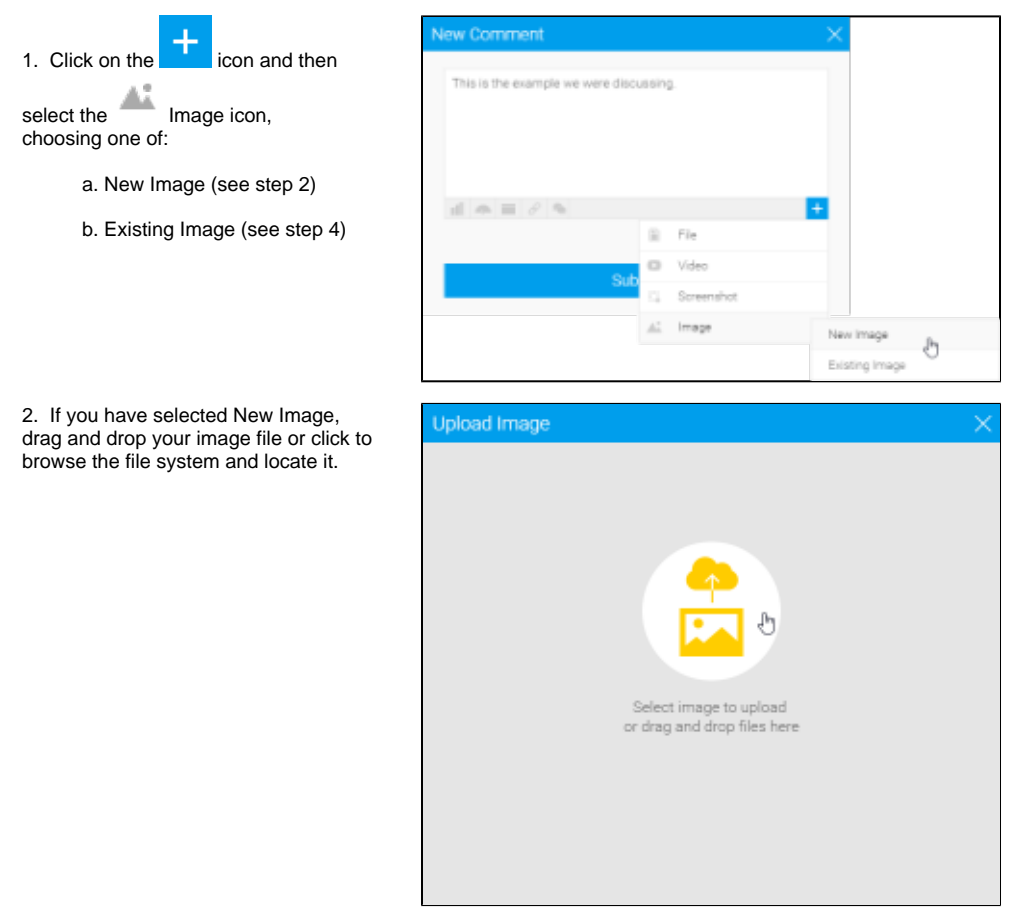

3. Crop the image if required, and Save. Proceed to step 5.

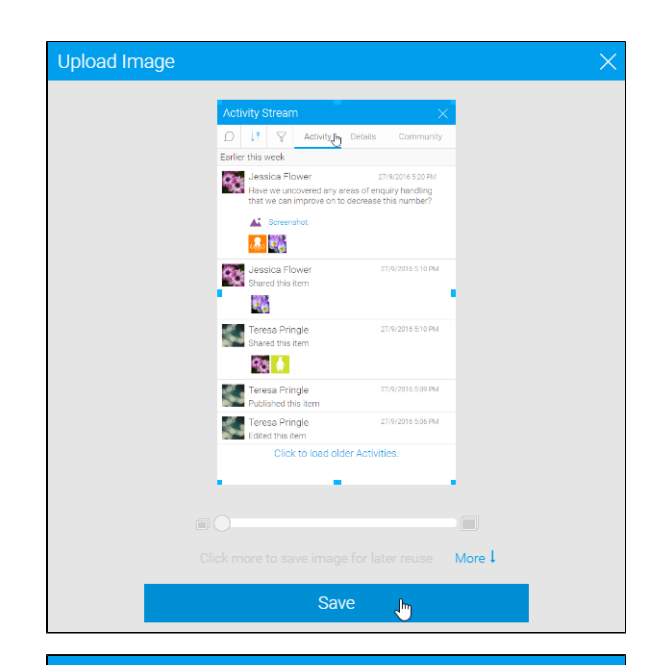

4. If you have selected Existing Image, browse and locate the image you wish to attach. Proceed to step 5.

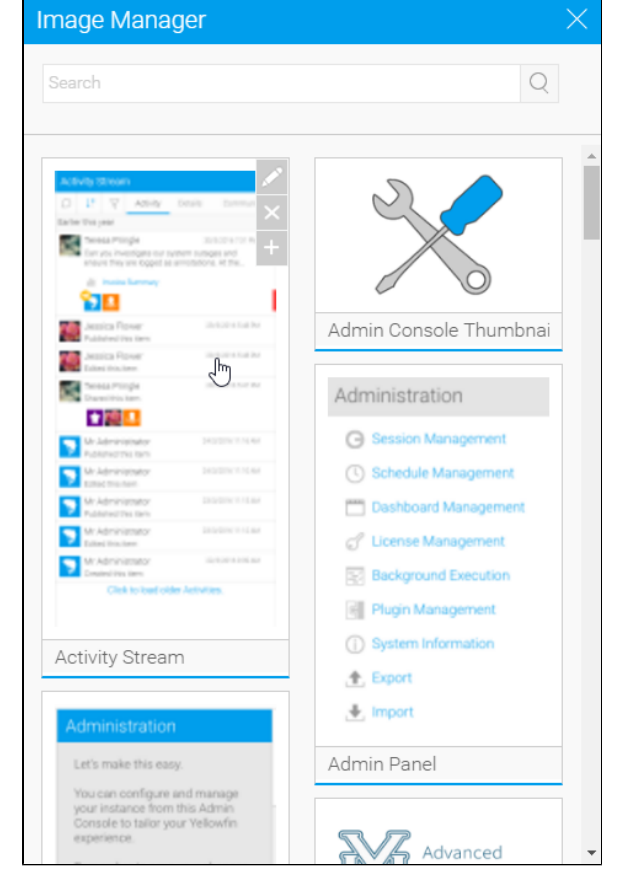

5. You will now see that your image has been attached to your comment /task. Submit your post.

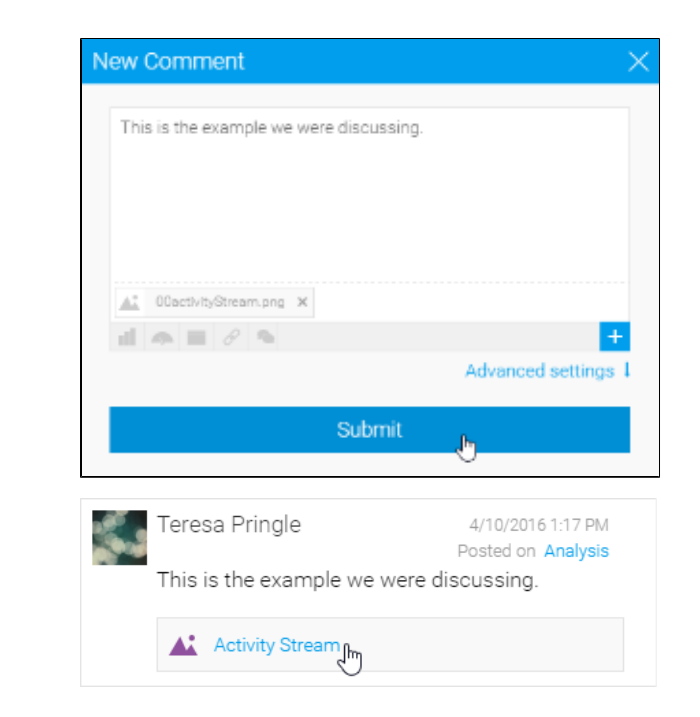

### <span id="page-9-0"></span>Polls

6. A link to your image will appear below the end of your text.

#### [top](#page-0-2)

You can create a poll to get feedback or when a decision is required. This must be part of the first post in a thread. Responders will then have the opportunity to vote on it. In order to create a poll, follow these steps:

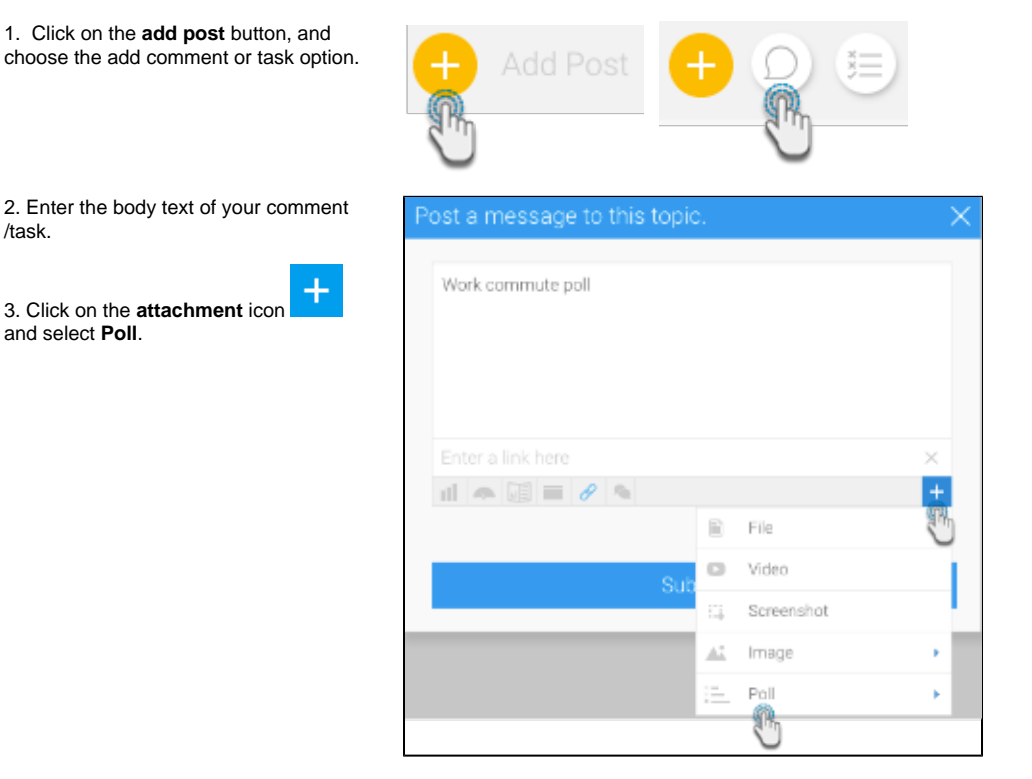

4. Then select a poll style to choose.

**Thumbs:** use this for a thumbs up or thumbs down vote on a statement.

**List poll:** this allows you to provide a question or statement and a list of options users can vote on.

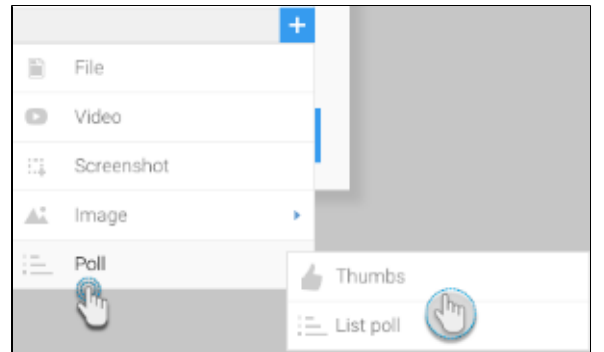

### 5. Enter the poll question.

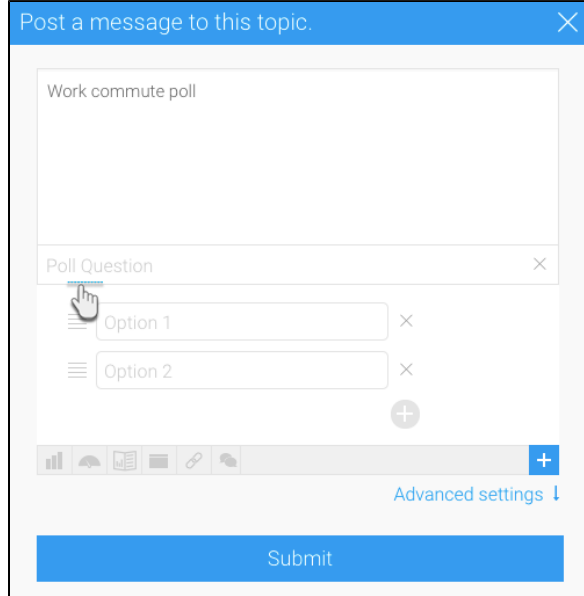

6. If you selected a list poll, provide the options (at least 2). To add more, click on the add button.

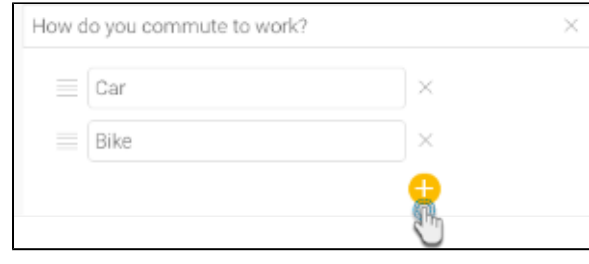

7. Once done, click on the **Submit** button. The poll will be created.

**Note:** once voting commences, a poll comment cannot be edited.

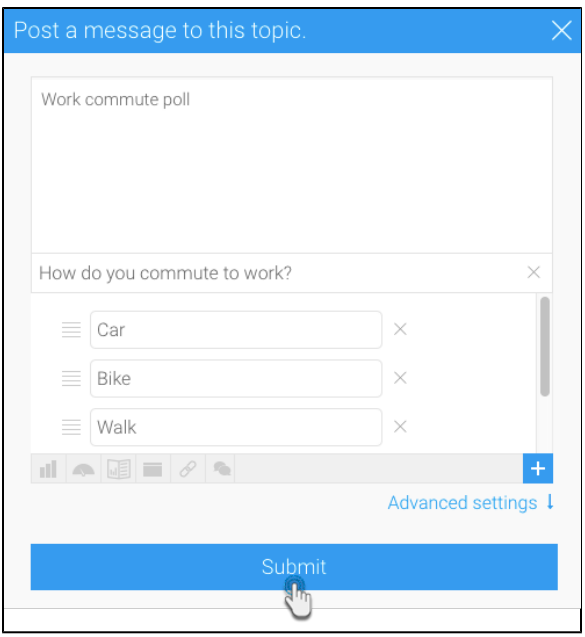

## <span id="page-11-0"></span>**Voting on a poll**

To answer the poll, a user must click on the **reply** button of the comment, make their selection, and click **Vote**.

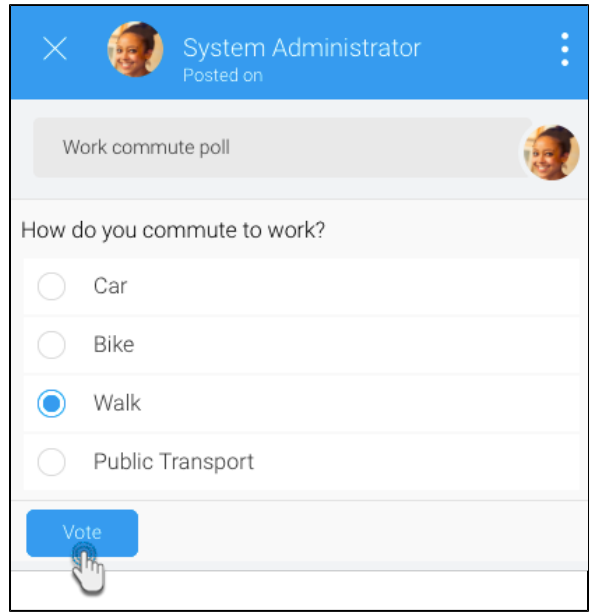

[Attachments#top](https://wiki.yellowfinbi.com/pages/viewpage.action?pageId=20709651#Attachments-top)